# **HOST A MORE SECURE MEETING**

If you are concerned about having a productive Zoom meeting, free from interlopers, Zoom gives hosts a good amount of control over participants' ability to unmute their mics, show their video, and share their screen. As a host, you have the ability to shut things down, kick people out, and maintain order.

# **TABLE OF CONTENTS**

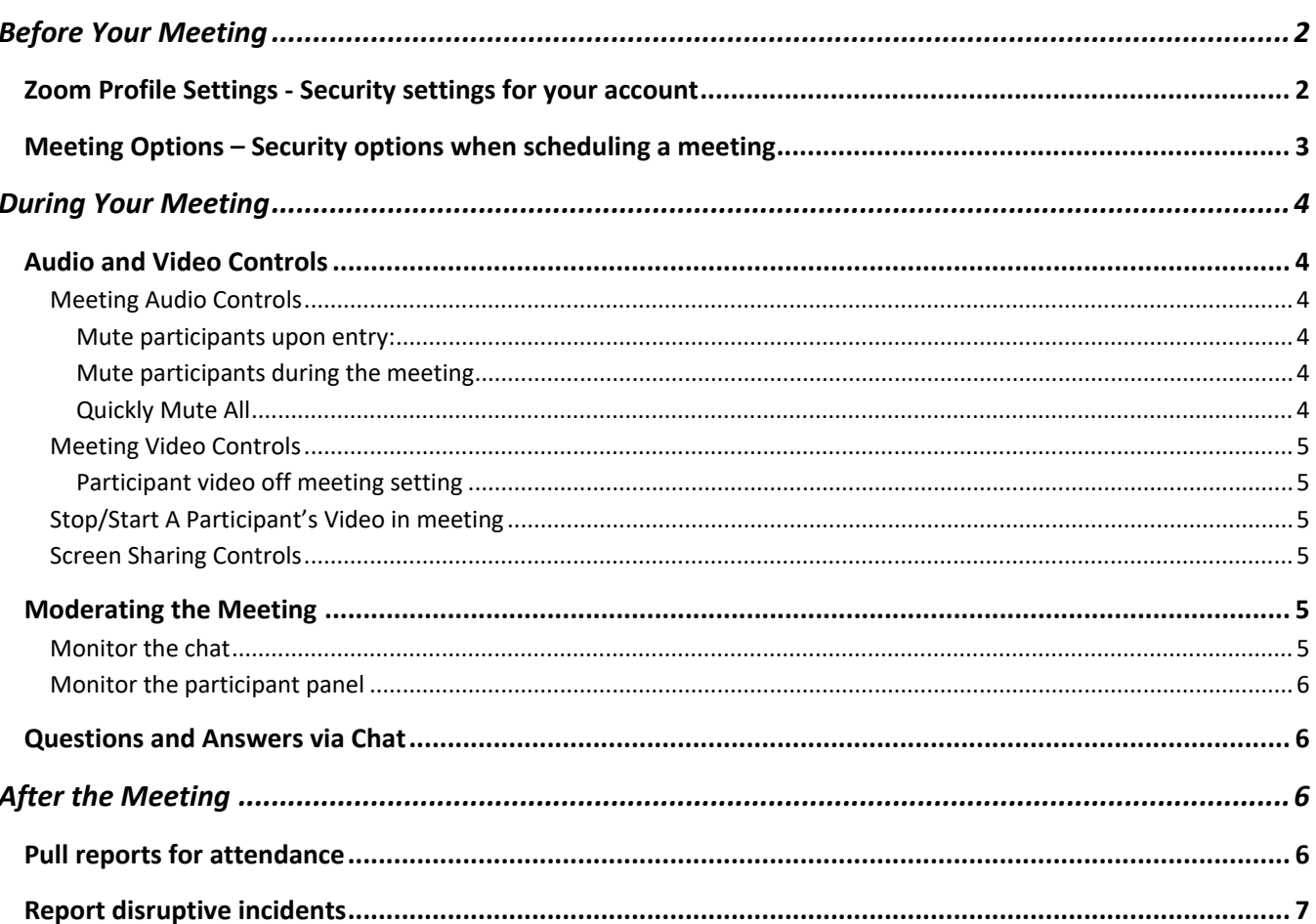

## <span id="page-1-1"></span><span id="page-1-0"></span>ZOOM PROFILE SETTINGS - SECURITY SETTINGS FOR YOUR ACCOUNT

Zoom provides settings in your personal profile that can affect how secure your meeting will be. Access these settings through th[e Zoom web portal.](https://buffalo.zoom.us/) See th[e UBIT Zoom Security Settings page](http://www.buffalo.edu/ubit/services/zoom/security.html) for details. Briefly, here are setting options we recommend for the most secure meeting:

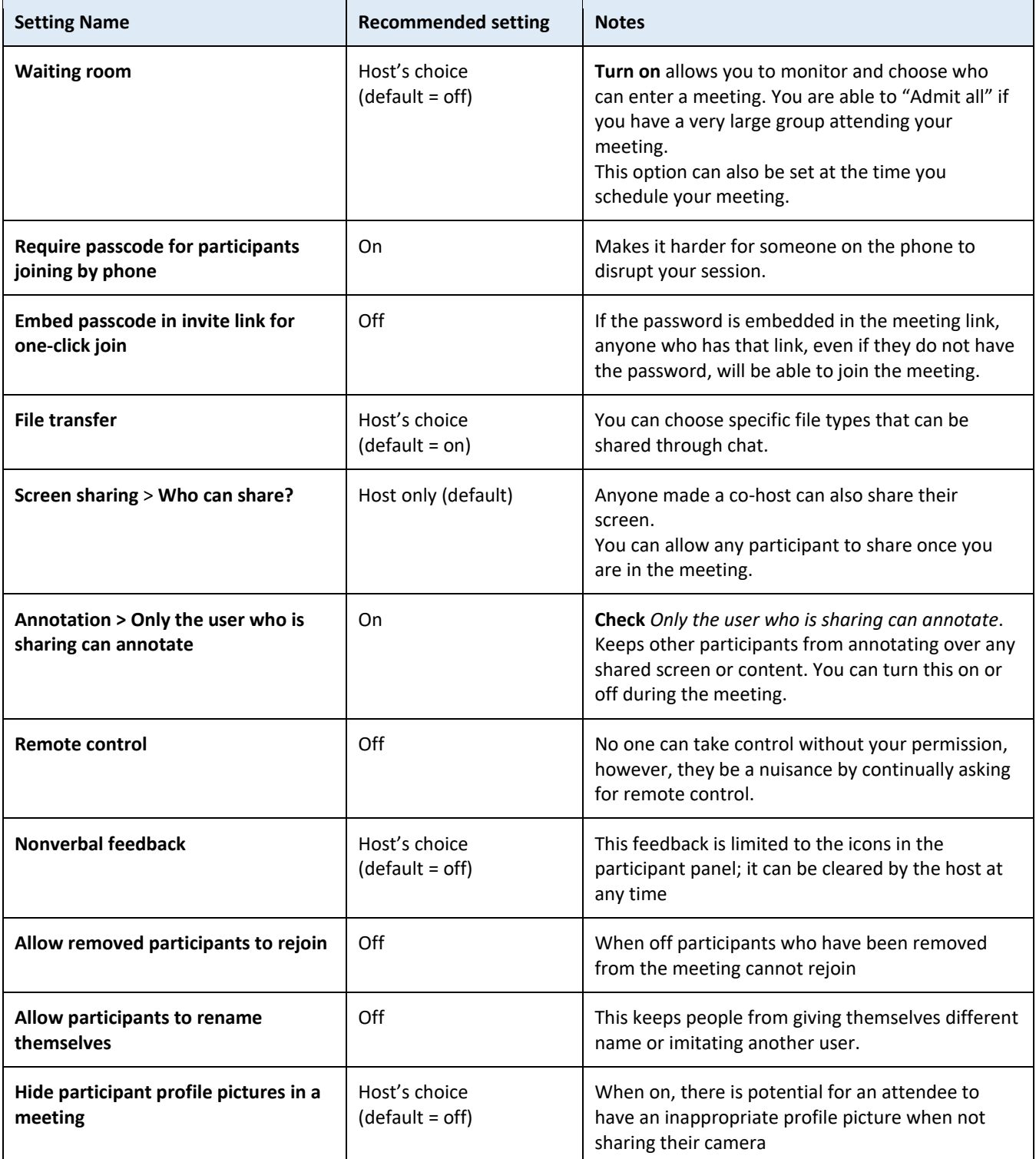

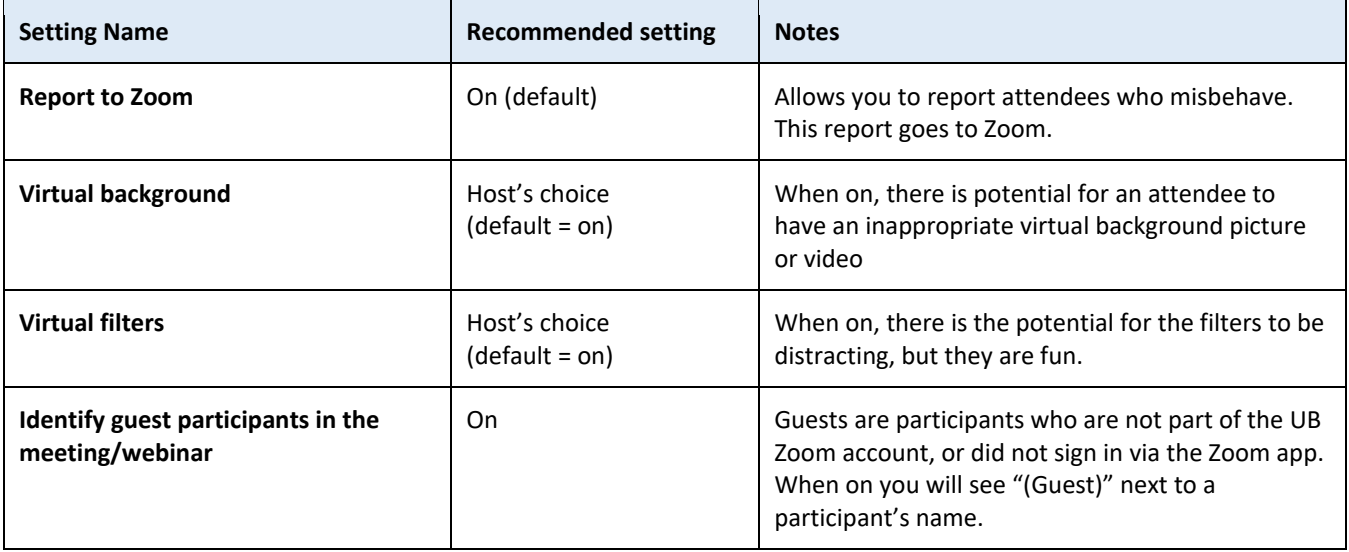

## <span id="page-2-0"></span>MEETING OPTIONS – SECURITY OPTIONS WHEN SCHEDULING A MEETING

When you schedule a meeting, Zoom gives you several options that can affect how secure your meeting will be. Briefly, here are setting options we recommend for the most secure meeting:

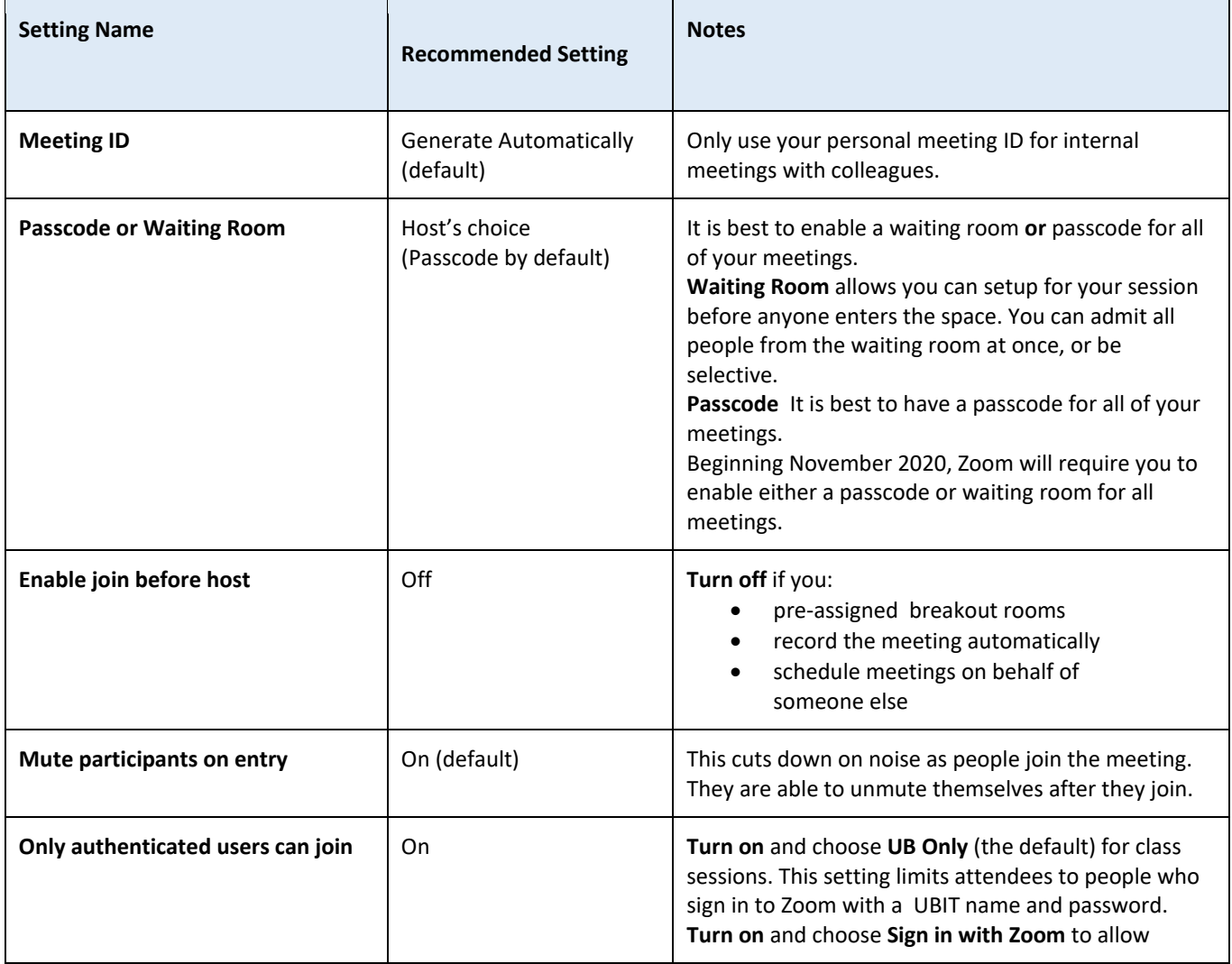

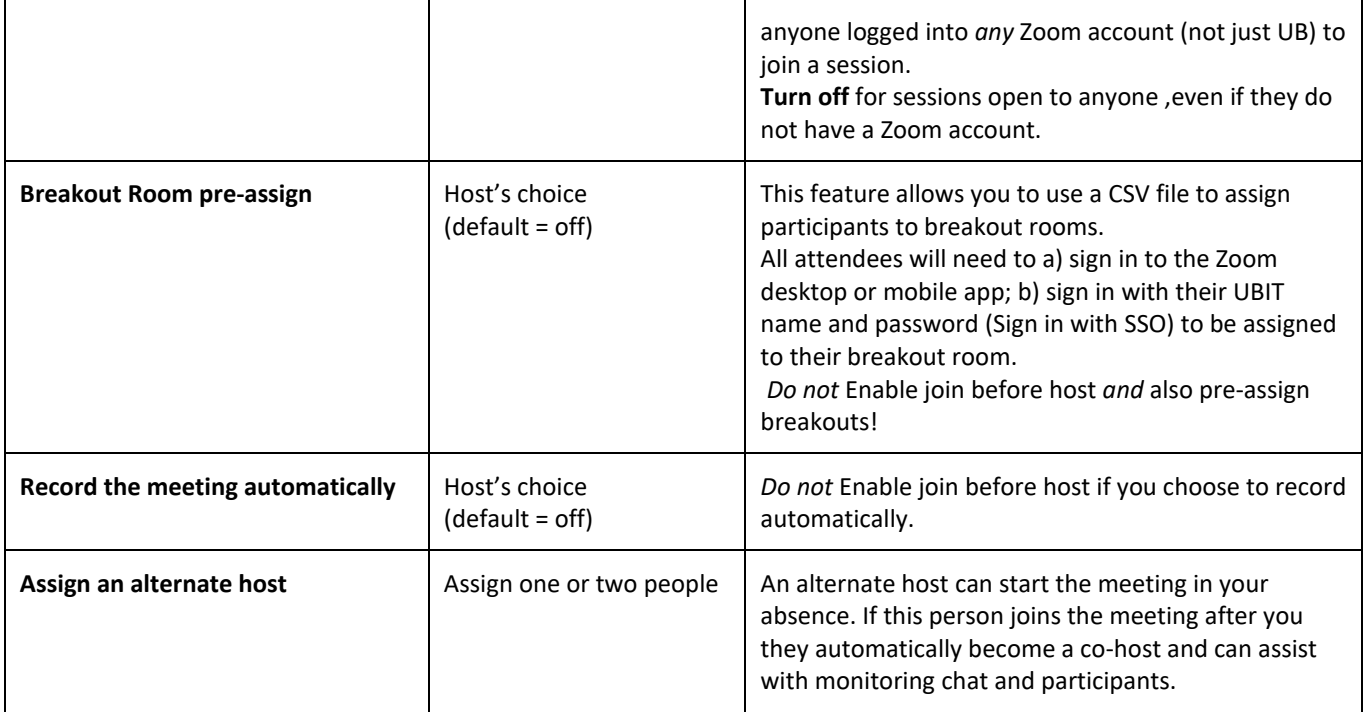

#### <span id="page-3-0"></span>**DURING YOUR MEETING**

#### <span id="page-3-1"></span>AUDIO AND VIDEO CONTROLS

In a Zoom Meeting, the host can control who can share their audio and video. The default setting in UB Zoom is that all participants can share their audio and video at any time. However, hosts (including alternative hosts and co-hosts) can control this sharing using their Zoom profile settings, meeting options, and in the meeting itself.

#### <span id="page-3-2"></span>MEETING AUDIO CONTROLS

<span id="page-3-3"></span>MUTE PARTICIPANTS UPON ENTRY: with this setting turned on, either on the host's account or when you schedule a meeting, participants who join the Zoom Meeting will have their audio muted. All hosts and participants have the option to turn their audio on, even if you use this setting turning it off when they join.

The default setting in all UB Zoom accounts is mute upon entry is off, but you can [turn it on in your settings.](https://support.zoom.us/hc/en-us/articles/115005756143-Changing-your-meeting-settings) Learn how to [turn this setting on in an individual](https://support.zoom.us/hc/en-us/articles/115005759423-Managing-participants-in-a-meeting) meeting instead.

<span id="page-3-4"></span>MUTE PARTICIPANTS DURING THE MEETING: the host can mute and unmute participants at any time in the meeting, and *choose whether to permit participants to unmute themselves* or not[. Learn how to mute participants during a meeting.](https://support.zoom.us/hc/en-us/articles/203435537-Mute-All-And-Unmute-All)

#### <span id="page-3-5"></span>QUICKLY MUTE ALL

Open the Participants Panel > click Mute All > uncheck Allow participants to unmute themselves

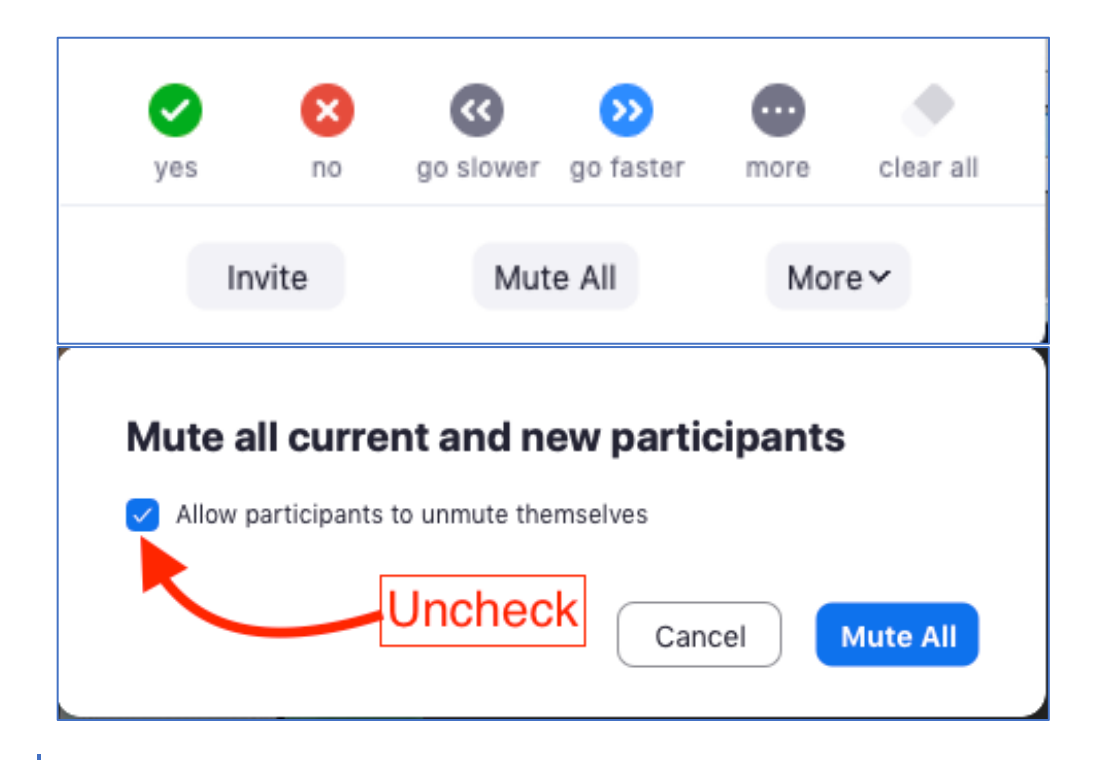

## <span id="page-4-0"></span>MEETING VIDEO CONTROLS

<span id="page-4-1"></span>PARTICIPANT VIDEO OFF MEETING SETTING: when you create a new meeting, you can select who should have their [video on and who should have their video off when the](https://support.zoom.us/hc/en-us/articles/201362413-Scheduling-meetings) meeting starts. You can change this during the meeting. All hosts and participants have the option to turn their video on, even if you use this setting so that it is off when they join.

## <span id="page-4-2"></span>STOP/START A PARTICIPANT'S VIDEO IN MEETING: THE HOST CAN TURN AN INDIVIDUAL

PARTICIPANT'S VIDEO ON OR off at any time in the meeting. If the host turns a participant's video off, *the participant cannot turn it back on until the host selects "Ask to start video" for that participant*. Learn [how to manage participant video](https://support.zoom.us/hc/en-us/articles/115005759423-Managing-participants-in-a-meeting)  [in a meeting.](https://support.zoom.us/hc/en-us/articles/115005759423-Managing-participants-in-a-meeting) 

## <span id="page-4-3"></span>SCREEN SHARING CONTROLS

In a Zoom Meeting the host can control who can share their screen. The default setting in UB Zoom is that only hosts (including co-hosts) can share their screens. You can ensure that nobody else can share their screen by not adding any cohosts.

You can change this setting two ways:

- 1. [Change the setting to allow all participants to share their](https://support.zoom.us/hc/en-us/articles/115005759423) screens. Be careful with this setting and make sure you follo[w UBIT recommendations to secure your meetings](http://www.buffalo.edu/ubit/services/zoom/security.html) to prevent intrusions.
- 2. If you don't want to allow *all* participants to share their screens, but instead want to select which participants are permited to share their screens, you ca[n promote participants to a co-host role](https://support.zoom.us/hc/en-us/articles/115005759423) to allow them to share their screen. You can then choose to demote them back to participant.

#### <span id="page-4-4"></span>MODERATING THE MEETING

Anytime you have a large number of users it's best to have one or two people in charge of making sure the meeting goes smoothly, so the presenters can concentrate on presenting. The moderator should pay attention to the Chat and Participant panels.

## <span id="page-4-5"></span>MONITOR THE CHAT

- Alert the presenter to pertinent questions
- Assist users with technical difficulties. If someone has trouble seeing or hearing have that attendee try these steps: o Leave the meeting and re-join
	- o Call on the phone if they have trouble hearing or being heard
- <span id="page-5-0"></span>• [Keep users muted](https://support.zoom.us/hc/en-us/articles/203435537-Mute-All-And-Unmute-All) while the presenter is speaking. If you hear noise or someone talking who should not be, simply mute that person.
- [Spotlight video of the speaker](https://support.zoom.us/hc/en-us/articles/201362653-Spotlight-Video) so all participants will only see the current speaker. (Participants have the ability to go back to gallery view if they wish).

## <span id="page-5-1"></span>QUESTIONS AND ANSWERS VIA CHAT

Set expectations ahead of time for how you want to receive questions from the audience. You can have them send in questions ahead of time and have the host or moderator read the questions at the appropriate time. You can also ask attendees to type their questions in the chat panel. When it's time for questions the host, speaker or moderator can ask the question or the moderator can unmute the person who asked and allow them to speak their question.

During your meeting you have the option to allow attendees to chat with:

- No one attendees will not see the chat icon
- Host only attendees can chat with any host or co-host
- Everyone Publicly attendees can send chats that will be seen by everyone in the meeting
- Everyone Privately attendees can chat privately with each other; the host will not see these chats and they will not be saved if you save the meeting chat.

[Learn more about controlling in-meeting chat.](https://support.zoom.us/hc/en-us/articles/115004809306-Controlling-and-Disabling-In-Meeting-Chat)

To disable private chat for *any* of your meeting[s adjust your Meeting settings in the UB Zoom cloud.](https://support.zoom.us/hc/en-us/articles/115005756143-Changing-your-meeting-settings#h_01a29f16-a56a-42eb-9ab2-58c43f3d881a) Go to the **In Meeting (Basic)** section to find the chat settings. These settings will be applied to any meeting you schedule. Some can be changed during a meeting.

#### <span id="page-5-3"></span><span id="page-5-2"></span>**AFTER THE MEETING**

#### PULL REPORTS FOR ATTENDANCE

Do view and download reports on your Zoom meetings you need to login to the UB Zoom web portal.

Click on **Reports** > **Usage Reports** > **Usage** to see a list of your meetings.

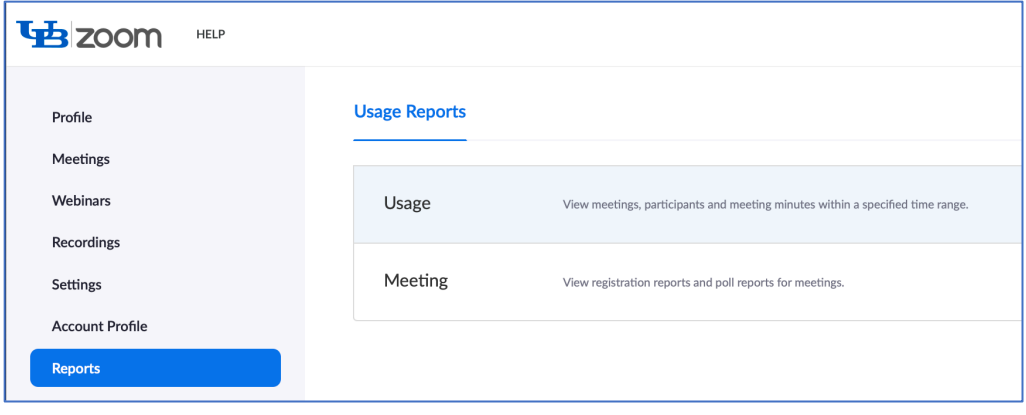

Select the dates to search.

#### Scroll over to the Participants column and click on the number of participants to see a preview of your meeting data.

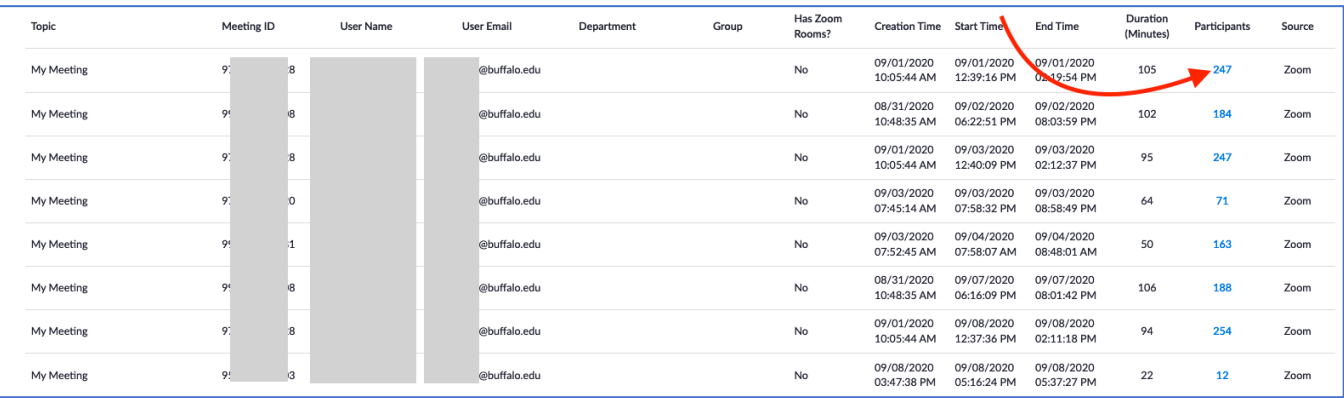

#### <span id="page-6-0"></span>REPORT DISRUPTIVE INCIDENTS

If you experience a disruption in your class you or your students can report the incident to the following parties:

[The Office of Equity, Diversity and Inclusion \(EDI\)](https://www.buffalo.edu/equity/Inquiries.html) 

Zoom

You can report someone [during a meeting](https://support.zoom.us/hc/en-us/articles/360042791091#h_118b55c7-b13f-41b9-90cc-e003436663bc) by clicking on the Security > Report After the meeting report an incident by email Send the following information to trust@zoom.us

- Meeting ID where the incident occurred
- Email address of the user or room that hosted the meeting
- Date, time, and timezone when this took place
- Type of violation and names of any participants you would like to report
- Your department's **IT** support team

Your department chair